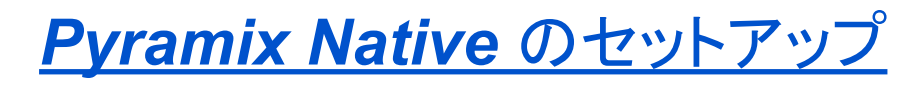

[はじめに](#page-3-0)

[ユーザー](#page-3-1) 登録

[必要なもの](#page-4-0)

*PC*[の条件](#page-4-1)

*Native* [のインストールに必要なものとファイル\(インストーラー\)](#page-4-2)

*Anubis, Hapi, Horus* をオーディオ*I/O*[として使用する場合](#page-4-3)

*BIOS*[の設定](#page-5-0)

*Windows* [のインストール時の設定について](#page-5-1)

*PC*[ドライバーのインストール](#page-5-2)

[コントロールパネル](#page-6-0) の設定

[ディスプレイの設定](#page-6-1)

ユーザー [アカウント](#page-6-2) の設定

[電源オプション](#page-6-3)

[メインの電源オプションページ:](#page-7-0)

[ラップトップを使用している](#page-7-1)*NATIVE*ユーザーの追加の設定

[サウンド](#page-8-0)

アプリケーション [のフォントの設定](#page-8-1)

システム *>* [システムの詳細設定](#page-8-2)

[視覚効果タブ](#page-8-3)

[詳細設定](#page-9-0) タブ

[データ実行防止](#page-9-1) タブ

[システムの保護](#page-9-2) タブ

[ハードウェア](#page-9-3) タブ

*[WinSAT](#page-9-4)*の停止

*Windows*[アップデートの停止](#page-10-0)

*Google Chrome* [のインストール](#page-13-0)

フォルダ [オプション](#page-13-1) の設定

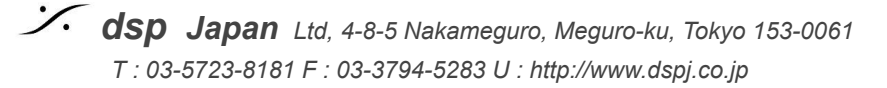

[ドライブの設定](#page-13-2)

*[Windows](#page-13-3)*の設定

[アプリ](#page-13-4)

[システム](#page-14-0)

[個人用設定](#page-14-1)

[プライバシー](#page-14-2)

[ゲーム](#page-14-3)

*[Cortana](#page-14-4)* の設定

[アプリの自動アップデート](#page-14-5)

*OneDrive* の設定*/*[アンインストール](#page-14-6)

[ラップトップ](#page-15-0) *-* バッテリー セーバー

*Windows* [ファイアウォール](#page-15-1)

*Windows [Defender](#page-16-0)* と アンチ ウイルス

[ウイルスと脅威の防止](#page-17-0)

アンチウィルス [ソフトウェアに関して](#page-17-1)

*Windows* デバイス [マネージャの設定](#page-18-0)

[ポート](#page-18-1)

*[USB](#page-18-2)*

[ネットワーク](#page-18-3) アダプター

[追加の注意点](#page-19-0)

*Wi-Fi*[の設定](#page-19-1)

*[MSCONFIG](#page-19-2)*

[サービス](#page-20-0) タブ

[スタートアップ](#page-20-1) タブ

*Pyramix* [のフォントを変える](#page-21-0)

[手順](#page-21-1)

*PC*[のテスト](#page-23-0)

ソフトウェア [のインストール](#page-24-0)

[必要なファイル](#page-24-1)

他社製の*ASIO*[機器を使用するユーザー](#page-24-2)

*RAVENNA/AES67*機器(*Horus/ Hapi/ Anubis*[\)を使用するユーザー](#page-24-3)

[ダウンロードリンク](#page-25-0)

*Pyramix*[本体のインストール](#page-26-0)

*Flux*[のインストール](#page-26-1)

*VB Plugins (VS3) [standalone](#page-27-0) installer*

*ASIO4ALL*[のインストール](#page-29-0)

*ASIO Driver, etc*[のインストール](#page-29-1)

*MAD*(*Merging Audio Device*)と *ANEMAN* [のインストール](#page-29-2)

*[MAD](#page-29-3)*

*[ANEMAN](#page-29-4)*

[ライセンスの認証](#page-30-0)

*USB*[キーを使用したライセンスの認証方法](#page-30-1)

*VS3 [Control](#page-32-0) Panel* の設定

*Anubis, Horus, Hapi, Hapi MKII* [を使用する場合](#page-32-1)

他社製の*AD,DA* [コンバーターを使用する場合](#page-33-0)

[トラブルシューティング](#page-34-0)

[インストーラーが途中で止まる場合の対処方法](#page-34-1)

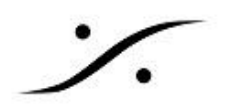

<span id="page-3-0"></span>はじめに

この度は *Pyramix Native* シリーズ をご購入頂き、誠に有難うございます。

*Pyramix Native* シリーズは、*Window 10 64bit Professional* で動作するアプリケーションです。

このマニュアルでは、*Pyramix*をインストールして初回の起動を行うまでの手順を紹介しています。ひとつひとつ の手順を確認しながら設定やインストールを進めてください。

このマニュアルには、便利なリンクが多く貼られております。インターネットに接続されたコンピューター上でク リックすると情報等を得ることができます。プリントアウトせずに、*PC*上でお読みください。

## <span id="page-3-1"></span>ユーザー 登録

まず *<https://my.merging.com/auth/register>* にアクセスし、ユーザー登録を行ってください。

*Pyramix* の最新版インストーラーのダウンロードには、ユーザー登録が必要です。

ユーザー登録時の *'Serial Number'* は、ご使用になる *Safenet USB*キーに貼ってある番号(*50000xxxx*)を 使用してください。

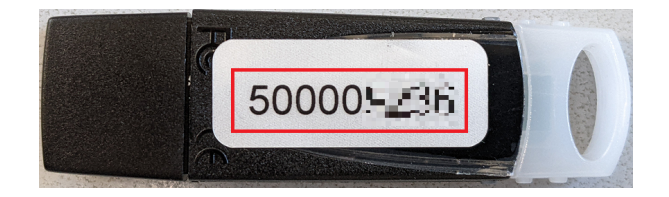

*Cloud License*(クラウドライセンス)を行う場合は、ライセンス取得方法が異なりますが、*PC*の設定やソフトウェ アのインストールなどの基本的な作業は同様です。

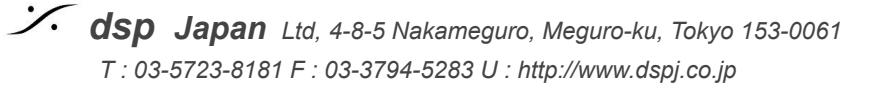

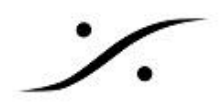

<span id="page-4-0"></span>必要なもの

#### <span id="page-4-1"></span>*PC*の条件

- ❏ 第5世代以降の *Intel Ci 5/7/9* シリーズの*CPU*を使用した*PC*
- ❏ *8GB*以上のメモリー
- ❏ *OS*のインストールされた*SSD*(または*HDD*)とは別に、音のファイル(以降 *"Media*ファイル*"*と呼びま す)を格納する*SSD*(または*HDD*)を持っていること
- ❏ 最低*1*つ以上の*USB*ポート
- ❏ *Windows10 64bit Professional (21H1* まで*)* がインストールされていること
- ❏ *Pyramix*のメーターを監視する場合、*OpenGL2.0*に対応したグラフィックカードをインストールすること を推奨します。
- ❏ *1280 x 1024* 以上の解像度を持ったスクリーン
- ❏ マウスとキーボード
- ❏ インターネットへの接続(推奨)
- ❏ *PC*により、*Windows OS* やアプリケーションが動作することにより発生した熱を*PC*が正常に動作でき る温度に下げられる装置
- ❏ 必要であれば、*DVR-R, CD-R*などの外部機器
- ❏ *Anubis, Hapi, Horus* をオーディオ*I/O*として使用する場合は、*GigaBit Ethernat* に対応したネット ワーク拡張基板(弊社では*Intel*社製*Gigabit*ネットワークアダプタを推奨しています)、または*USB3.0* 以上のホストインターフェースから *GigaBit Ethernat* に対応したネットワーク アダプタ 及び、使用環境 にあったネットワーク スイッチなどの周辺機器

<span id="page-4-2"></span>*Native* のインストールに必要なものとファイル(インストーラー)

- ❏ *Merging Pyramix Native* のパッケージに入っている*SageNet USB* シリアルキー
- ❏ *Merging*社から発行されたキーファイル(*YourMTPersonalKey\_Pyramix\_x\_\_\_SN\_50000xxxx.mtk*  $\lambda$
- ❏ *Cloud License* を行う場合は、*License* コード
- ❏ *Pyramix* インストーラー(*PyramixVirtualStudio\_xx.x.x\_Buildxxxx\_x64.exe*)
- ❏ *Flux Plug-ins* インストーラー(*Flux\_FluxCenter-64-bit\_Windows\_Installer\_(x.x.xx.xxxxx).exe*)

#### <span id="page-4-3"></span>**Anubis, Hapi, Horus** をオーディオ**I/O**として使用する場合

- ❏ *Merging Audio Device*(*MergingAudioDevice\_x.x\_Buildxxxx\_x64.exe*)
- ❏ *ANEMAN* インストーラー(*ANEMAN\_x.x.x\_Buildxxxx\_x64.exe*)
- ❏ 最新の*Horus, Hapi, Anubis* ファームウェア および *Meintenance Mode* ファイル( *Firmware\_x.x.x\_xxxxx.Hapi, Horus, MaintenanceMode\_vxx.hapi, Horus*)

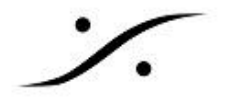

## <span id="page-5-0"></span>*BIOS*の設定

*BIOS*の設定項目は*PC*により異なりますが、下記の項目があれば設定を行ってください。これらは通常のオフィ ス向け*PC*には向いている機能ですが、*DAW*の様なリアルタイム アプリケーションには不向きな機能です。 *BIOS*の設定方法は、各*PC*の取扱説明書をお読みください。

- ❏ *Intel Turbo Boost Technology*: *Disable* に設定
- ❏ *CPU Enhanced Halt (C1E)*: *Disable* に設定
- ❏ *C-State Support (C3, C6, C7, C8 State)*: 全て *Disable* に設定
- ❏ *CPU EIST Function*: *Disable* に設定
- ❏ *Intel Enhanced SpeedStep*:*Disable* に設定
- ❏ *CPU power saving mode : Disable* に設定
- ❏ *Intel Hyperthreading Technology : Enable* に設定
- ❏ *CPU*の *Over Clocking* はサポートしておりません。関係するパラメーターは全て*Off* または *Auto, Max Non-Turbo* など、適当な値に設定してください。

## <span id="page-5-1"></span>*Windows* のインストール時の設定について

❏ *Windows*のインストールにあたっては、以下のページを参考にすると簡単にインストールすることがで きます。

*<https://support.microsoft.com/ja-jp/help/15088/windows-10-create-installation-media>*

- ❏ インストール時に許可を求めてくる設定は、できる限り「許可しない」*,* 「*OFF*」*,* 「使用しない」に設定して ください。
- ❏ *Cortana* は無効にしてください。
- ❏ インストールが終わったら、*[*スタート メニュー*]*の中のアイコンの整理やタスクバーの整理を行ってくださ い。
- ❏ *Windows*の *[*設定*] > [*アプリと機能*]*で必要のないアプリをアンインストールしておくことをお勧めしま す。これは *Windows* インストール直後に行うことをお薦めいたします。ドライバーなどをインストールし ますと、設定に必要となるユーティリティもこの欄に表示されるため、この時点でアンインストールを行う と確実に*Windows*と一緒にインストールされる余分なアプリだけを削除することができます。

<span id="page-5-2"></span>*PC*ドライバーのインストール

- ❏ *WHQL*(マイクロソフト認定のドライバー)をインストールするか、または利用できない場合は、製造元 の*Web*サイトから最新のドライバーをインストールしてください。
- ❏ ドライバーをインストールするだけで、ユーティリティはインストールしないでください。多くのトラブルを 引き起こす可能性があります。
- ❏ すでに*PC*用ユーティリティがインストールされている*PC*は、*PC*のマニュアルを参照して不要なユーティ リティを削除してください。
- ❏ インテル*®* コントロール・センターは、インテル*®* ラピッド ストレージ テクノロジー インストーラまたはイ ンテル*®* マネジメント エンジン インストーラに含まれています。
- ❏ *Ravenna/AES67*でご使用を計画されていて マザーボードに *RealTek* 社のイーサネット コントローラ が使用されている場合は、*"RealTek Ethernet*診断ユーティリティ*"* をインストールしないでください。

以上で*PC*はソフトウェアをインストールして使用できる状況になりました。

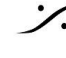

このままで一般的なソフトウェアは動作しますが、*DAW*アプリケーションに特化させるにはさらに*Windows*の調 整を行っていく必要があります。

#### 具体的には、

- *1. Windows Update* の停止
- *2. Windows* が出すメッセージや警告の停止
- *3.* デバイスがスリープなど勝手に動作を停止することの禁止
- *4.* 便利なアプリケーションを含めた、ソフトウェアのインストール

<span id="page-6-0"></span>を行うことです。これらを次のページから解説いたします。

コントロールパネル の設定

#### <span id="page-6-1"></span>ディスプレイの設定

- ❏ モニターの解像度は、最低でも *1280 x 1024* に設定してください。
- ❏ *256 colors* に設定してください。
- ❏ フォントサイズは「小」に設定してください。

#### <span id="page-6-2"></span>ユーザー アカウント の設定

- *1.* コントロール パネル *>* ユーザーアカウント を開きます。
- *2.* 「ユーザー アカウント制御設定の変更」をクリックします。
- *3.* レバーを「通知しない」に下げ、ダイアログをオーバーライドして「*OK*」で閉じます。

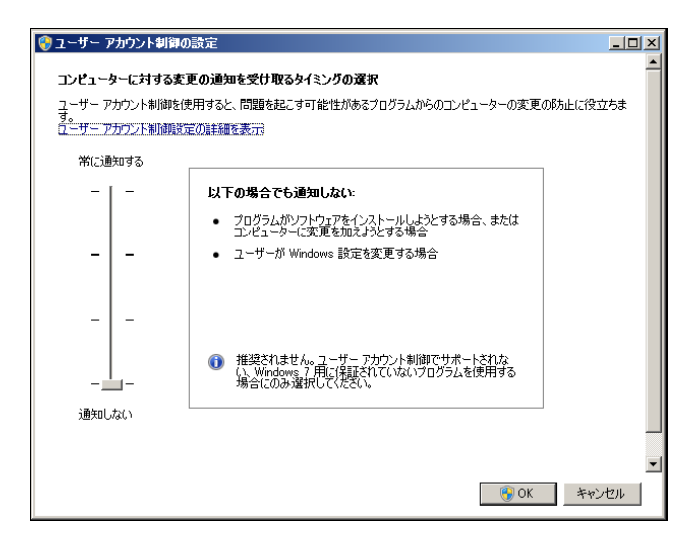

<span id="page-6-3"></span>電源オプション

「電源オプション」ページの左側にある「電源ボタンの動作を選択する」をクリックします。

「現在使用できない設定を変更する」をクリックし、「高速スタートアップを有効にする」オプションのチェックを外し てください。その後「変更を保存」をクリックします。

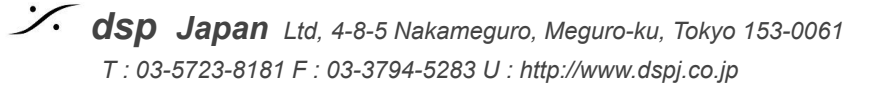

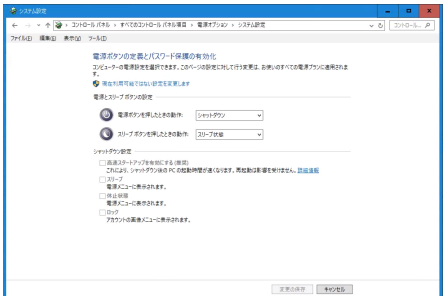

<span id="page-7-0"></span>メインの電源オプションページ:

● パワースキームを高パフォーマンス に設定します。

「プラン設定の変更」をクリックします。

- 「ディスプレイの電源を切る」は、「適用しない」に設定してください。
- 「コンピュータをスリープ状態にする」は、「適用しない」に設定してください。

「詳細な電源設定」をクリックして、以下を確認してください。

- ハードディスク>次の時間が経過後ハードディスクの雷源を切る!ない
- デスクトップの背景設定 > スライドショー:一時停止
- スリープ > 次の時間が経過後スリープする:なし
	- ハイブリッドスリープを許可:オフ
	- 次の時間が経過後休止状態にする:なし
	- スリープ解除タイマー:使用不可
- USB設定 > USBのセレクティブ サスペンドの設定:無効
- Intel(R)Graphics Settings > Intel® Graphics Power Plan :**Maxmum Performance**
- PCI Express > リンク状態の電源管理:オフ
- プロセッサ電源管理 > システム冷却ポリシー:アクティブ
	- 最小および最大プロセッサ状態:**100**%

#### <span id="page-7-1"></span>ラップトップを使用している**NATIVE**ユーザーの追加の設定

ラップトップ PC は、通常、CPUの電力管理の問題を防ぐためのBIOSオプションがほとんどありません。いくつ かの設定はWindowsからアクセス可能ですが、非表示になっています。下記zipファイルをダウンロードし、抽出 したregファイルをダブルクリックしてください。

*<http://download.merging.com/beta/SupportTools/NativePowerOptionsShowW10.zip>*

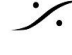

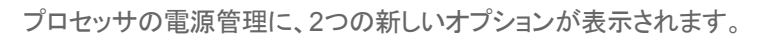

- Throttle State を**Off**
- プロセッサのパフォーマンス ブースト モードを **Disable**

に設定してください。

<span id="page-8-0"></span>サウンド

Windowsは音を鳴らしてイベントをユーザーに通知します。お使いのASIOデバイスをWindowsで使用すると、 Windowsとアプリケーションは同じデバイスにアクセスするためにオーディオ ドロップが発生することがありま す。そのため、コントロールパネルの「サウンド」を開き、「サウンド」タブにアクセスし、「サウンドの設定」を「サウ ンドなし」に設定することをお勧めします。

#### <span id="page-8-1"></span>アプリケーション のフォントの設定

- コントロールパネル > 地域 を開きます。
- 管理 タブを開きます。
- 「Unicode 対応ではないプログラムの言語」にある「システム ロケールの変更」をクリックして開きま す。
- 「ベータ:ワールドワイド言語サポートで Unicode UTF-8 を使用」にチェックを入れて、OKでウインドウ を閉じます。再起動が必要となります。

<span id="page-8-2"></span>システム *>* システムの詳細設定

「システムのプロパティ > パフォーマンス > 設定」をクリックします。

<span id="page-8-3"></span>視覚効果タブ

以下の項目はシステムの "Peak" を避けるためチェックを外して下さい。

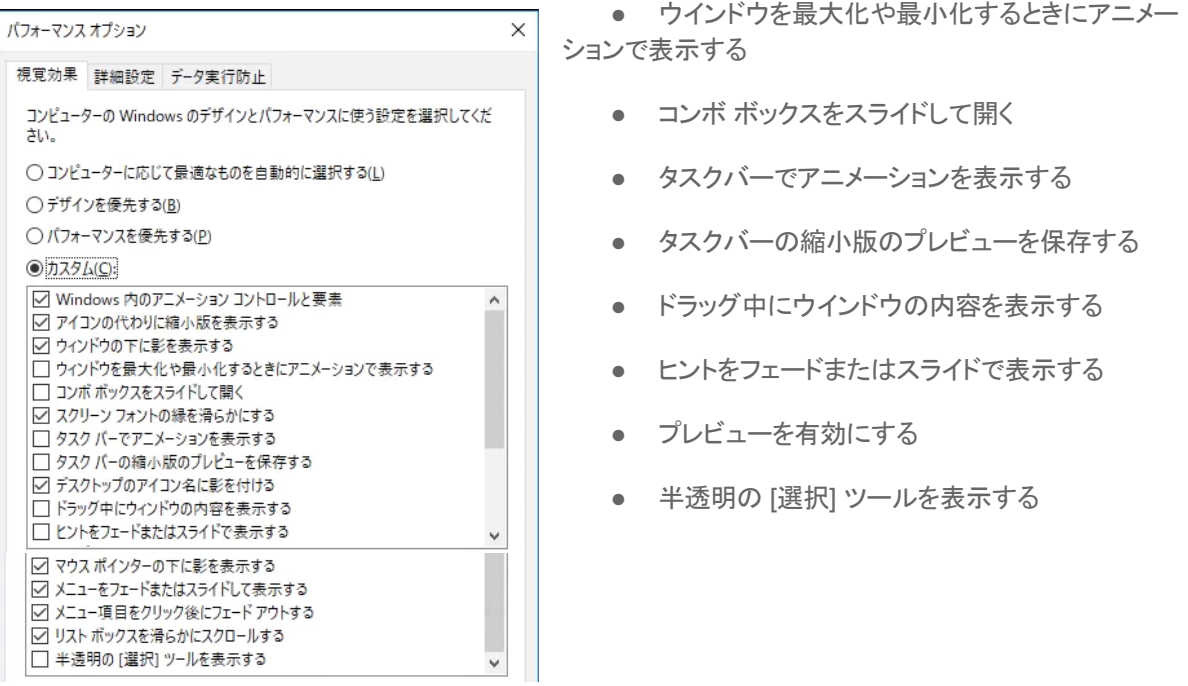

*dsp Japan Ltd, 4-8-5 Nakameguro, Meguro-ku, Tokyo 153-0061 T : 03-5723-8181 F : 03-3794-5283 U : http://www.dspj.co.jp*

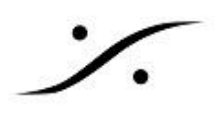

Pyramix, Ovation のミキサーや VCube のビデオなど、高度なディスプレイ構成を行いたい場合は、専用のグ ラフィック ボードを使用してください。

<span id="page-9-0"></span>詳細設定 タブ

**ASIO**を使用する場合は、「プロセッサのスケジュール」を「バックグランド サービス」に設定してください。

<span id="page-9-1"></span>データ実行防止 タブ

「重要なWindowsのプログラムおよびサービスについてのみ有効にする」にチェックを入れて下さい。

<span id="page-9-2"></span>システムの保護 タブ

システムのプロパティに戻り、システムの保護 タブを開き、システム(OS)のドライブのみ「システムの保護を有 効にする」に設定して下さい。「ディスク領域の使用量」はHDDの10%を最大に設定して下さい。

データ用のドライブは無効に設定して下さい。

<span id="page-9-3"></span>ハードウェア タブ

システムのプロパティに戻り、ハードウェア タブを開き、「デバイスのインストール設定」の「デバイスのインストー ル設定」を開きます。「デバイス用に利用可能な製造元のアプリとカスタム アイコンを自動的にダウンロードしま すか?」を「いいえ(デバイスが適切に機能しない可能性があります)」に設定します。

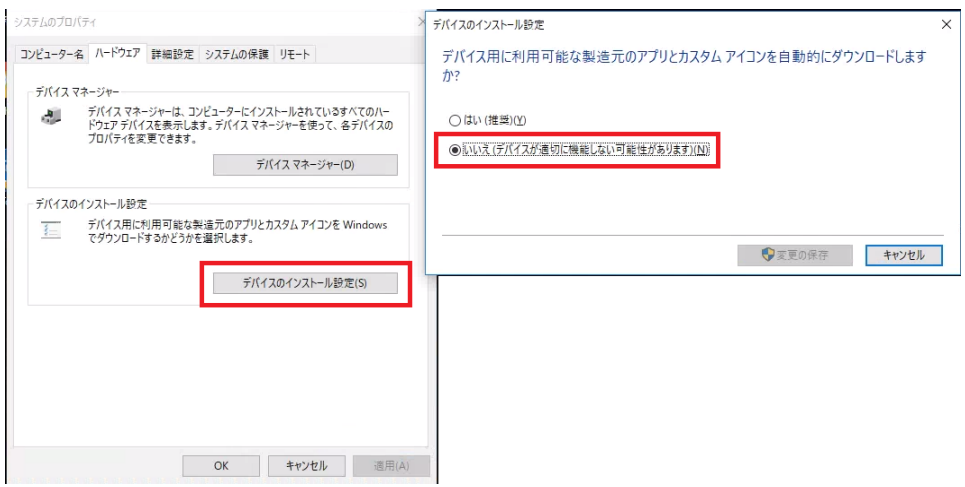

<span id="page-9-4"></span>*WinSAT*の停止

- 1. コントロールパネル > 管理ツールを開きます。
- 2. タスク スケジューラを開き、*Microsoft > Windows > Maintenance* を開きます。
- 3. WinSATを右クリックして、「無効」に設定します。

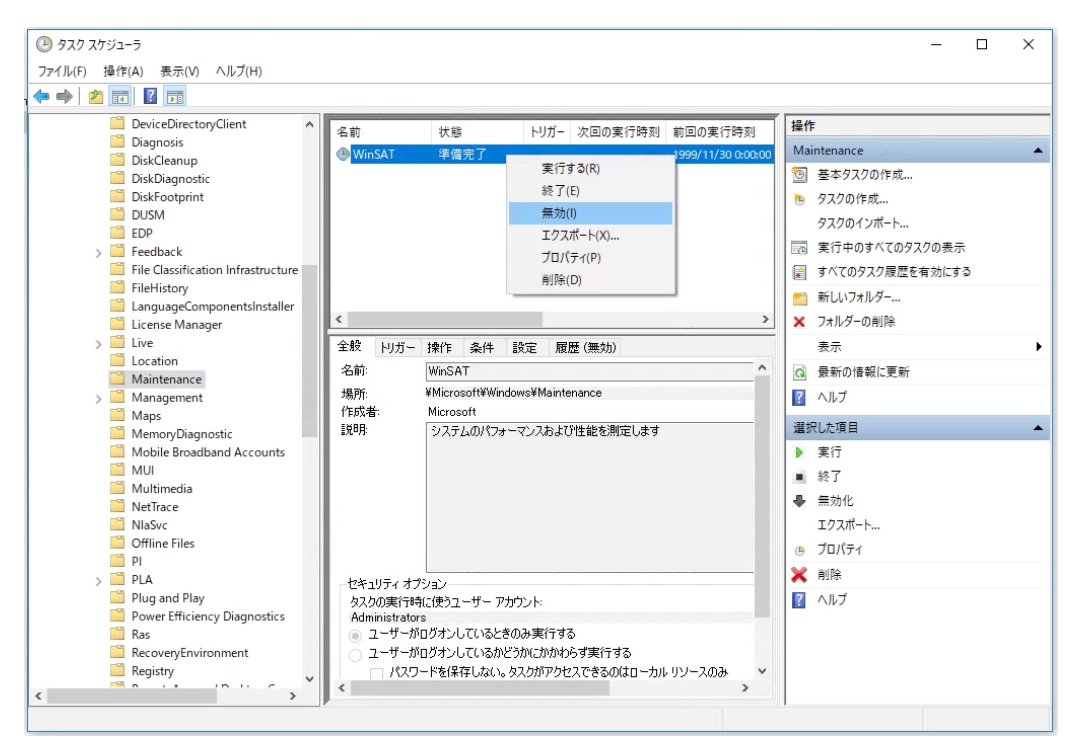

*Windows 10*では以前の*Windows*バージョンと比較して、*Windows*システム アセスメント ツール(*WinSAT*)が 頻繁に実行されるようにスケジュールされています。その主な目的は、*Windows*のコントロールパネル *>* システ ムページ に表示されるシステムレーティングを計算することですが、ユーザーに気付かれずに一部の設定を再 度アクティブにしてしまう原因になってしまう可能性があります。

## <span id="page-10-0"></span>*Windows*アップデートの停止

- 1. スタート > 全てのプログラム > Windows システムツール > ファイル名を指定して実行 を開き、
- 2. **GPEDIT.MSC** とタイプしてOKします。
- 3. ローカル グループ ポリシー エディターが開きます。
- *4.* ローカル コンピューター ポリシー */* コンピューターの構成 */* 管理用テンプレート */ Windows*コンポーネ ント */ Windows Update / Windows Update for Business* を開き、「プレビュービルドや機能更新プロ グラムをいつ受信するかを選択してください」をダブルクリックします。

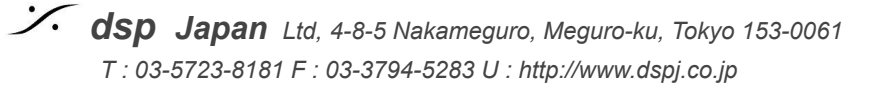

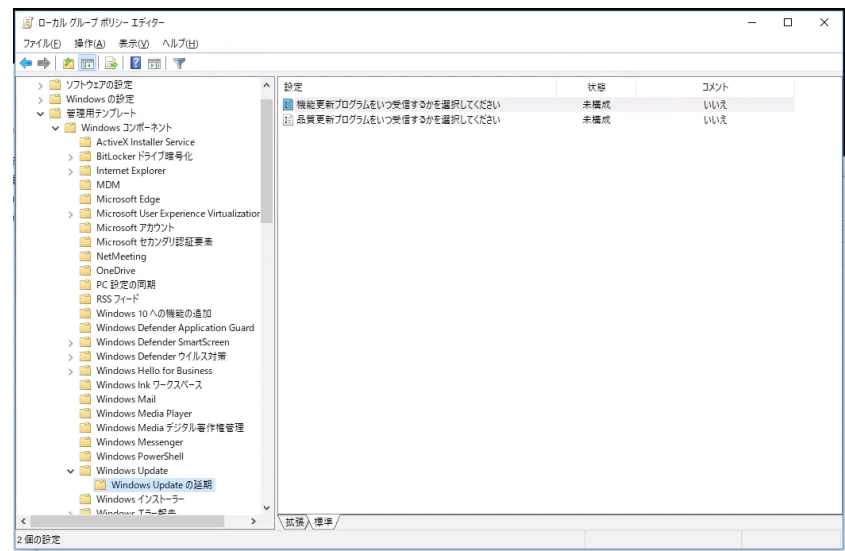

5. 右欄の「機能更新プログラムをいつ受信するかを選択してください」をダブルクリックして下図の様に設 定し、OKします。

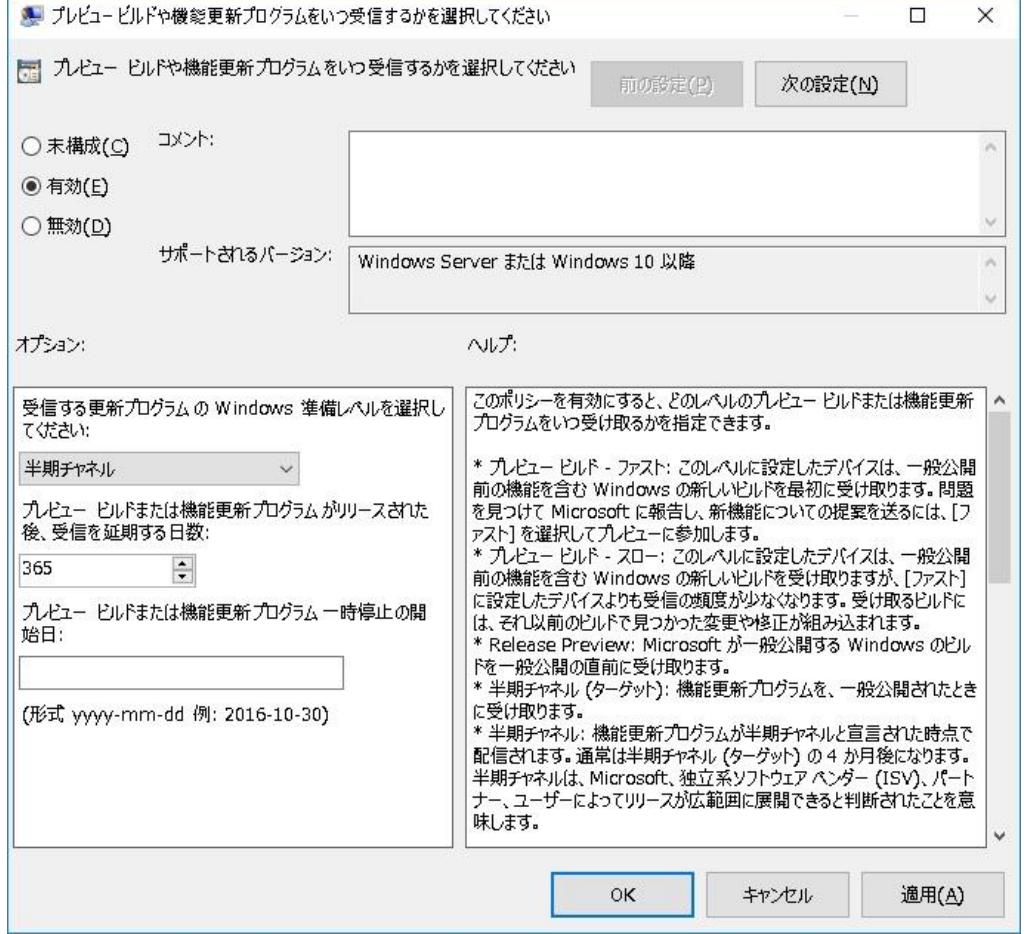

- 6. 「品質更新プログラムをいつ受信するかを選択してください」をダブルクリックして、下図の様に設定し、 OKします。
	- *dsp Japan Ltd, 4-8-5 Nakameguro, Meguro-ku, Tokyo 153-0061 T : 03-5723-8181 F : 03-3794-5283 U : http://www.dspj.co.jp*

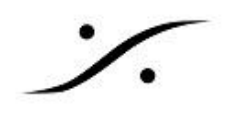

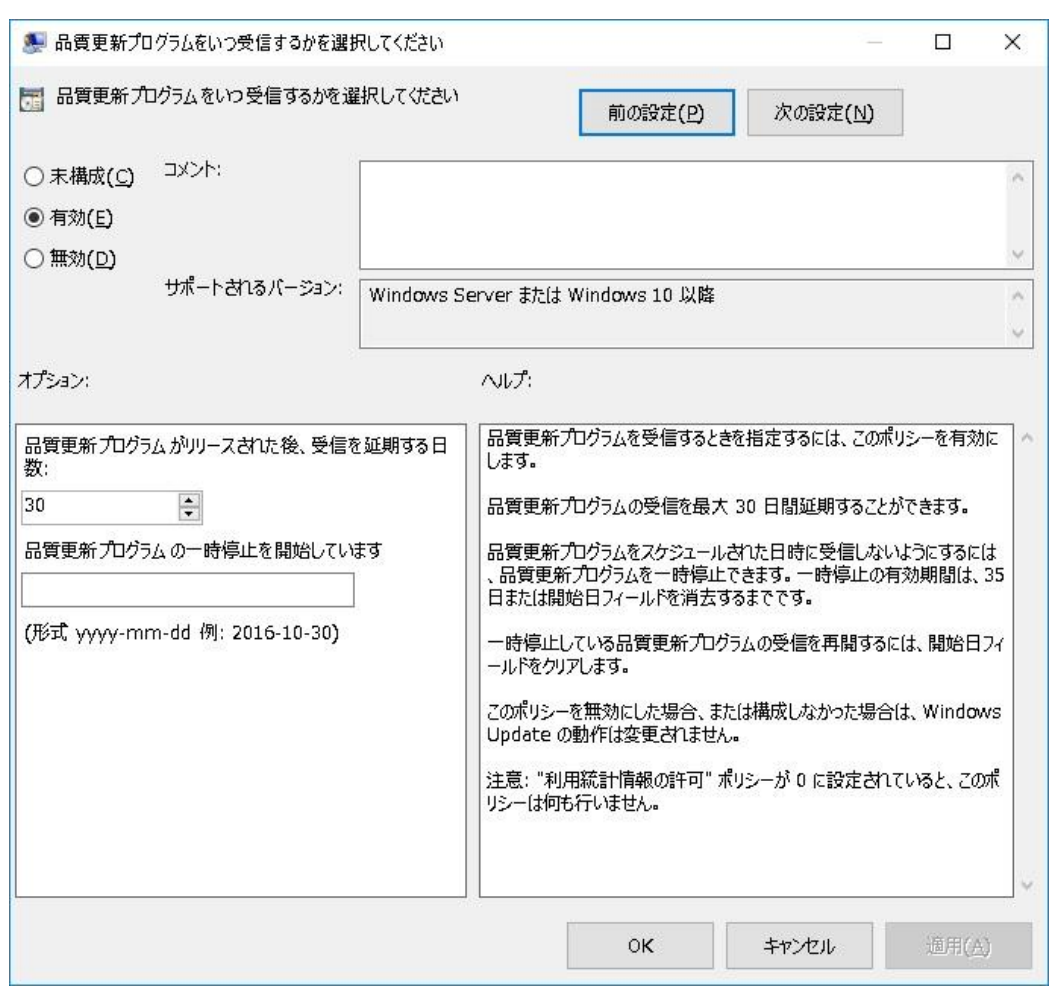

以上で *Windows Update* の停止ができました。

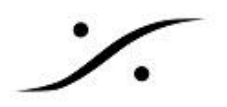

## <span id="page-13-0"></span>*Google Chrome* のインストール

次はエクスプローラの設定*,* ディスクの設定*, WIndows* の設定などを行いますが、その前のタイミングで *Google Chrome* をインストールしておくことをお勧めします。

*Pyramix*では *RAVENNA*機器の操作に *Google Chrome* をブラウザとして使用します。

*Google Chrome* は、次のサイトからダウンロード+インストールすることができます。 *<https://www.google.com/intl/ja/chrome/>*

## <span id="page-13-1"></span>フォルダ オプション の設定

- *1.* エクスプローラーのツールから フォルダー オプションを開き、表示タブを開きます。
- *2.* 「ファイルとフォルダーの表示 *>* 隠しファイル、隠しフォルダー、及び隠しドライブを表示する」にチェック を入れてください。
- *3.* 「空のドライブは表示しない」のチェックを外してください。
- <span id="page-13-2"></span>*4.* 「登録されている拡張子は表示しない」のチェックを外してください。

## ドライブの設定

- ❏ SSDを使用している場合、エクスプローラでドライブを右クリック > プロパティ > ツール > 最適化する をクリックし、「スケジュール」が「最適化はスケジュールされていません」になってない場合、「スケ ジュールの有効化」をクリックし「スケジュールに従って実行する」に入っているチェックを外してくださ い。SSDに添付されているチェック用ユーティリティをインストールし、ユーティリティの説明書が推奨す る期間でチェックを行い、メインテナンスしてください。
- ❏ データ用ドライブを右クリック > プロパティを開き、「このドライブ上のファイルに対し、プロパティだけで なくコンテンツにもインデックスを付ける」のチェックを外して下さい。 ※システム**(OS)** ドライブで**SSD**を使用している場合は同様の設定にしてください。
- ❏ メディア用のドライブを初期化する場合、フォーマット ブロック サイズをオーディオのみで使用する場合 は、64kbとしてください。ビデオも取り扱う場合は、128kbとしてください。

※ベストな動作状態とするためには、オーディオとビデオで別々のドライブを使用してください。

## <span id="page-13-3"></span>*Windows*の設定

<span id="page-13-4"></span>アプリ

アプリと機能 で、不必要なアプリケーションは「アンインストール」していただいて結構です。アンインストールボ タンが無効になっていて削除できないものもあります。

規定のアプリ で、RAVENNAを使用している場合は、Web ブラウザーをGoogle Chromeに設定してください。 これは Google Chrome をインストールした時に設定することもできます。

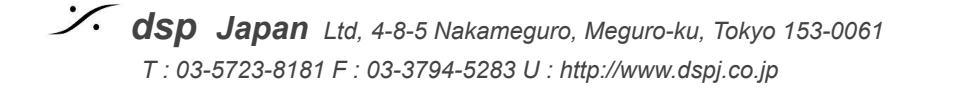

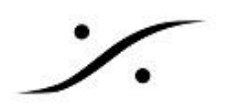

<span id="page-14-0"></span>システム

通知とアクション の「クイック アクションの追加または削除」で、全ての通知を消していただいて結構です。

通知 のセクションでは、パフォーマンスの向上のため「アプリやその他の送信者からの通知を取得する」をオフ に設定して下さい。

マルチタスク で、スナップ の 「ウインドウを画面の横または隅にドラッグした時に自動的に整列する」 は、グラ フィックカードを使用していない場合は オフ にしてください。

仮想デスクトップ は、リアルタイム操作時には使用しないため、「使用中のデスクトップのみ」に設定してくださ い。

<span id="page-14-1"></span>個人用設定

色の「その他のオプション」で「透明効果」をオフにします。

スタート の「ときどきスタート画面におすすめを表示する」をオフにします。

タスク バー の「タスクバーの端にある **[**デスクトップの表示**]** ボタンにマウスカーソルを置いた時に、プレビューを 使用してデスクトップをプレビューする」をオフにします。

<span id="page-14-2"></span>プライバシー

全般 では、OSのインターネットトラフィックを減らすため、「アプリの使用状況に基いて**...**」をオフに設定します。

バックグラウンド アプリ は、パフォーマンスを向上させるために、必要なアプリのみを有効にすることをおすすめ します。

<span id="page-14-3"></span>ゲーム

ゲーム バー の「ゲームバーを使ってゲーム クリップ、スクリーンショット...」オフにします。

ゲーム **DVR** の「ゲームのプレイ中にバックグラウンドで記録する」と「ゲームを記録する時にオーディオを録音 する」をオフにします。

ゲーム モード の「ゲーム モードを使用する」をオフにします。

<span id="page-14-4"></span>*Cortana* の設定 次のファイルをダウンロードして、Cortana を無効に設定します。

#### **[MTWin10Optims.zip](http://download.merging.com/beta/SupportTools/MTWin10Optims.zip)**

- ファイルを解凍したら、Disable Cortana.regをダブルクリックしてください。
- PCを再起動するとCortana が無効になります。
- 再度有効にするには、Enable Cortana.reg をダブルクリックしてください。

<span id="page-14-5"></span>アプリの自動アップデート アプリの自動アップデートの設定がある場合、無効にしてください。

<span id="page-14-6"></span>*OneDrive* の設定*/*アンインストール OneDriveを使用するのであれば、ネットワークのトラフィックに影響が出ないように設定して下さい。

OneDriveのアイコンを右クリックし、設定を選択します。

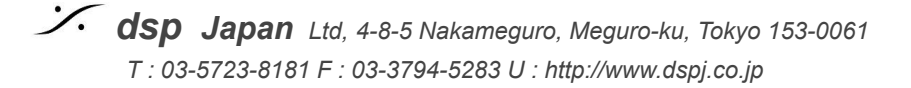

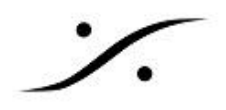

「OneDriveを自動的にスタート」と「共有しているファイルが編集されたら通知する」を削除し、ネットワークタブ のアップロードとダウンロードの上限を125kB/s以下に設定してください。

もしOneDriveを使用しないのであれば、Windowsの設定 > アプリ > アプリと機能 でアンインストールしてくだ さい。

<span id="page-15-0"></span>ラップトップ **-** バッテリー セーバー

Windows 10では、バックグラウンドアクティビティを制限し、ハードウェア設定を調整することによって、PCの バッテリを節約するバッテリー セーバー機能が導入されています。 この機能により、重大なパフォーマンスの問 題が発生する可能性があります。

録音録画や重要なリアルタイム操作中では、バッテリーセーバーを無効にすることをお勧めします。

- Windows 設定で、「システム > バッテリー」を選択します。
- 「バッテリー セーバー」が「オフ」になっています。

この設定は、PCが現在ACに接続されている場合はグレー表示されます。

バッテリが指定された %以下になると、バッテリセーバを「オン」に設定することができます。

● 「バッテリが低下した場合にバッテリセーバを自動的にオンにする」を有効にし、値を10%に設定しま す。

ラップトップは通常、グラフィック リソースが小さくなっています。Pyramixで、カーソルを固定するオプション( View > Stop Cursor While xxxx)は使用しないことをお薦めします。

#### <span id="page-15-1"></span>**Windows** ファイアウォール

RAVENNA ASIO driver を使用して ネットワーク コンバーター Anubis, Hapi, Horus を使用する場合は、ネッ トワークの構成をプライベート(インターネットなどオフィスのネットワーク)とパブリック(RAVENNA)とに分ける 必要があります。下図で、緑の枠で囲まれた部分がRAVENNAに割り当てられるようネットワークと「共有セン ター」で設定してください。

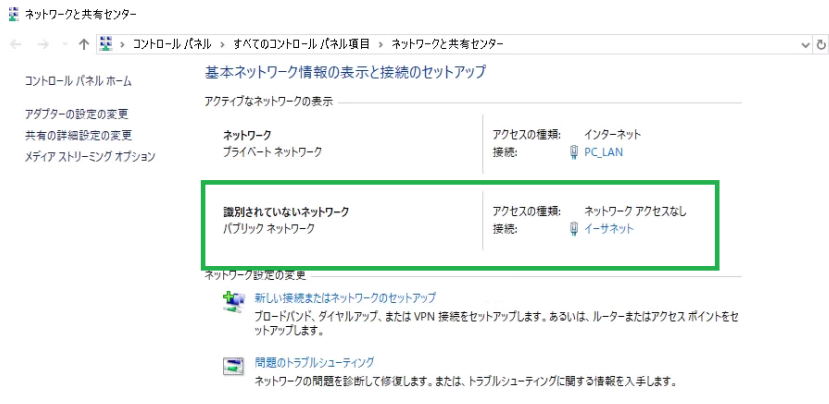

Windows Defender ファイアウォールはコントロールパネルにあります。 これを開き、パブリック ネットワーク側のファイアウォールを無効化してください。

RAVENNAを使用しないユーザーもMergingのアプリケーションが、デフォルトでWindowsファイアウォールを 通るように設定してください(Merging アプリのインストール後に設定を行ってください)。RAVENNAを使用する

場合はファイアウォールを無効(ゲストまたはパブリック ネットワーク)に設定してください。別のファイアウォール を使用している場合は、必要なアプリケーションを許可するか、RAVENNAネットワークで無効にしてください。

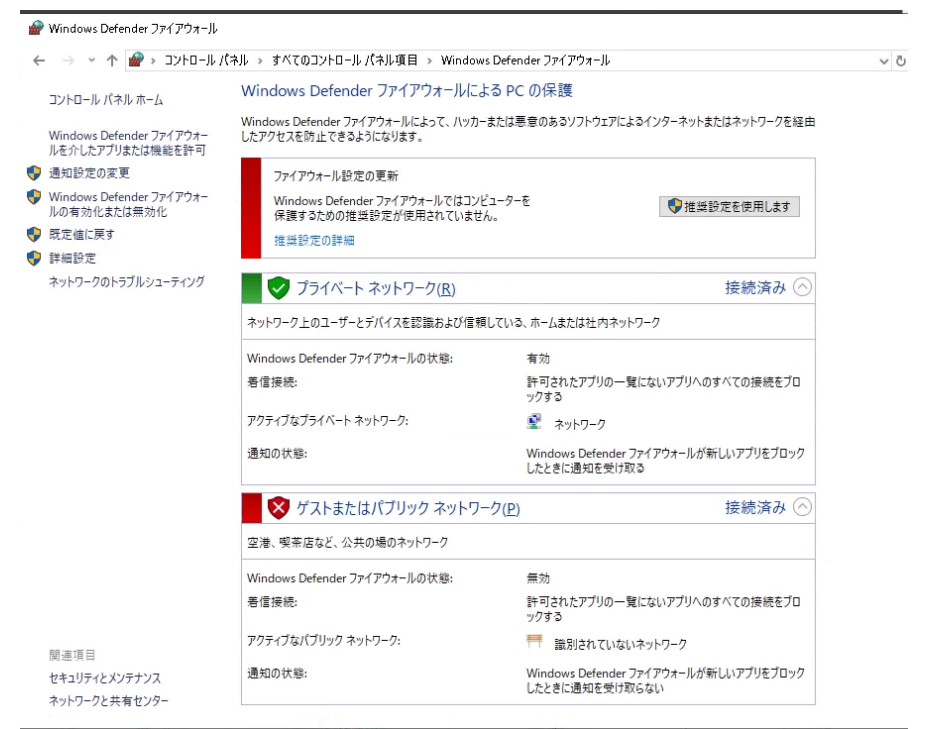

ファイアウォールをOFFにすると、通知をOFFにしていても通知が表示されます。これは、Windowsの設定 > Windowsセキュリティ > ファイアウォールとネットワーク保護かからの通知です。

**Windows**の設定 **> Windows**セキュリティ **>** ファイアウォールとネットワーク保護 **>** ファイアウォール通知の設 定 **>** 通知の管理 **>** ファイアウォールとネットワーク保護の通知 で、パブリック ファイアウォール に入っている チェックを外してください。

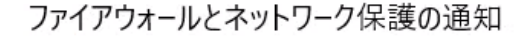

Windows Defender ファイアウォールが新しいアプリをブロックしたときに通知を受け 取る  $\bullet$   $\bullet$   $\star$ √ ドメイン ファイアウォール

√ プライベート ファイアウォール

□ パブリック ファイアウォール

#### <span id="page-16-0"></span>**Windows Defender** と アンチ ウイルス

Windows 10 Creator アップデートでは、Windows Defender は 設定 > Windows Defender セキュリティ セ ンター からのみアクセスできます。

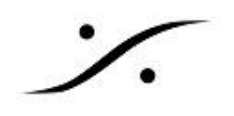

#### <span id="page-17-0"></span>ウイルスと脅威の防止

Mergingのソフトウェアと同時に、フル ウイルス スキャンが行われないように設定して下さい。また、Pyramixの ファイル(pmx, pmf, pml, pad, pmw)だけでなく、メディア ファイル(wav, aif, flac, mp3...)をスキャンの対象から 外して下さい。以下のスクリプトを使用すると、必要な設定を行えます。

MTWin10Optims.zip (**<http://download.merging.com/beta/SupportTools/MTWin10Optims.zip>**)

- 1. ダウンロードして解凍したら、「Win10DefenderExclusionsPS.txt」をノートパッドで開きます。
- 2. スタート > 全てのプログラム > Windows PowerShell > Windows PowerShell を右クリックし、「管理 者として実行する」で開きます。
- 3. ノートパッドで「全てを選択」して「コピー」します。
- 4. Windows PowerShellのウインドウに「ペースト」します。
- 5. Enterキーを押します。

以上の設定は、設定 > Windows Defender セキュリティ センター > ウイルスと脅威の防止 > ウイルスと脅威 の防止の設定 > 除外の追加または削除 で確認できます。

### <span id="page-17-1"></span>アンチウィルス ソフトウェアに関 して

弊社では「アンチウィルス ソフトウェア」のインストールを推奨いたしません。どうしてもインストールしなければな らない場合は、下記のフォルダやファイル、拡張子を例外として設定して下さい。

#### **Folders :**

C:/Program Files/Merging Technologies C:/Program Files (x86)/Merging Technologies C:/Program Files/Common Files/Merging Technologies C:/Program Files/IntervalZero/RTX64 \*\*\*MassCore ユーザーのみ\*\*\* C:/ProgramData/IntervalZero \*\*\*MassCore ユーザーのみ\*\*\*

#### **Files :**

C:/Windows/System32/boost\_thread-vc100-mt-1\_49.dll C:/Windows/System32/MTToolkitPro1300vc100x64.dll C:/Windows/System32/MTToolkitPro1300vc100x64U.dll C:/Windows/System32/omf2.dll C:/Windows/System32/omf22x64.dll C:/Windows/System32/MTCommonUIx64.dll

C:/Windows/System32/MTCommonUIx64u.dll

C:/Windows/System32/MTRtxPropx64U.dll

#### **File Extensions :**

pmf, wav, aif, dsf, flac, ogg, dff, wsd, mtff, pmi, mov, mxf, mp3, mp4, avi, pmx, pml, pms, pad, pmw rtss, rtdll

※ 更に詳細な技術情報が必要な場合は、Webサイト *[Merging Public Document](https://confluence.merging.com/display/PUBLICDOC/Merging+Public+Document+Home?src=sidebar)* をご覧ください。

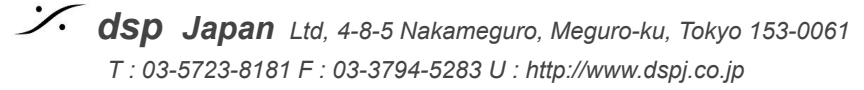

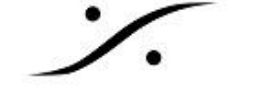

## <span id="page-18-0"></span>*Windows* デバイス マネージャの設定

設定の仕上げとして、デバイス マネージャでハードウェアが休止することを防止させます。

- *●* 他社のオーディオインターフェースを使用する場合、オーディオインターフェースが使用しているポート( *USB*ポートなど)が休止することを防止してください。
- *● Merging*社のオーディオインターフェースを使用する場合、上記*USB*ポートに加え、*LAN*ポート(ネット ワーク アダプター)が休止することを防止してください。

コンピュータを右クリック *>* 管理 *>* デバイスマネージャ を開くか、コントロールパネル *>* システム *>* デバイスマ ネージャ でデバイスマネージャを開きます。

<span id="page-18-1"></span>ポート

RS422(Sony P2)を使用している場合は、デバイス マネージャー > ポート(COM と LPT) を開き RS422に使用しているポートを右クリック > プロパティを開きます。 「ポートの設定」タブの「詳細設定」をクリックして開き、 受信バッファと送信バッファを「低い**(4)**」に設定して下さい。

#### <span id="page-18-2"></span>*USB*

ユニバーサル シリアル バス コントローラー を開き、各USB Root Hub を右クリックして > プロパティを開きま す。

電源の管理 タブを開き、「電力の節約のために、コンピューターでこのデバイスの電源をオフできるようにする」 のチェックを外します。

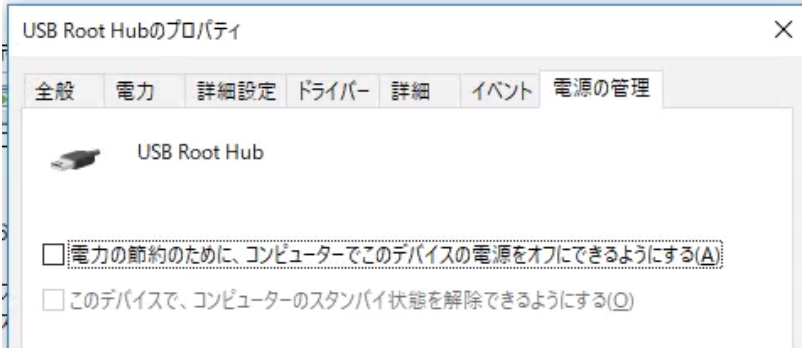

<span id="page-18-3"></span>ネットワーク アダプター

ネットワーク アダプターを開き、使用しているネットワーク アダプターを右クリック > プロパティを開きます。 電源の管理 タブを開き、「電力の節約のために、コンピューターでこのデバイスの電源をオフにできるようにす る」のチェックを外します。

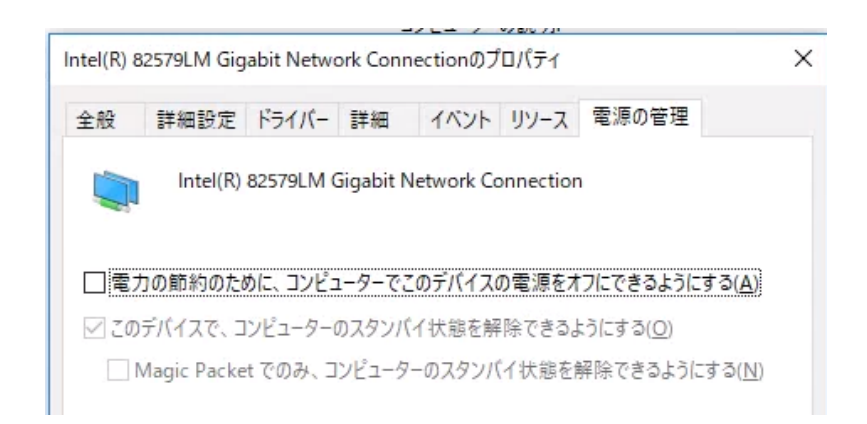

RAVENNA ASIOユーザーはWOLとシャットダウンのリンク速度をスピードを落とさないように設定する必要が あります。

また、Wake On LAN もOFF(または DIsable)に設定してください。

#### <span id="page-19-0"></span>追加の注意点

- Jumbo packet : Disabledに設定
- Interrupt Moderation : Disableにするとシンクジッタを減らすのに役立ちます(デフォルトはEnable)
- Receive Side Scaling: Enableに設定(デフォルト値)
- Receive Side Scaling Queues :1(デフォルト値)に設定(2はパフォーマンスが非常に悪い)
- Performances options : default に設定
- Adaptive Inter-Frame Spacing : Disabled
- Flow Control : RX & TX Enabled
- Interrupt Moderation rate: Adaptive (Interrupt Moderation が disabled の場合は効果があ りません)
- Receive Buffers : 256
- Transmit Buffers : 512

#### <span id="page-19-1"></span>**Wi-Fi**の設定

ラップトップをプラットフォームとして使用する場合、時として*Wi-Fi*が*DAW*のリアルタイム処理の障害となる場合 が多く見受けられます。初回の起動の前に、念のためにデバイスマネージャで*Wi-Fi*機器を無効にすることをお 薦めします。

## <span id="page-19-2"></span>*MSCONFIG*

スタート > 全てのプログラム > Windows システム ツール > ファイル名を指定して実行 を開き、MSCONFIGと タイプしてOKします。

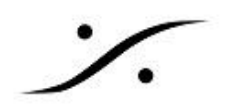

<span id="page-20-0"></span>サービス タブ

「Microsoftのサービスを全て隠す」にチェックを入れると、動作するサービスを確認することができます。

- BonjourはRAVENNAとVirtual Transportに必要です。
- グラフィックカードとASIOカードドライバーは無効にしないでください。
- プリンターや QuickTime Update, Skype などは無効にして結構です。

<span id="page-20-1"></span>スタートアップ タブ

- 1. タスクマネージャーを開く をクリックしてタスクマネージャーを開き、
- 2. 詳細 をクリックし、
- 3. スタートアップ タブを開きます。
- Windowsに関する項目やドライバーは無効にしないでください。

*Adobe Reader, Java updater, Skype, QuickTime...*は無効にして結構です。

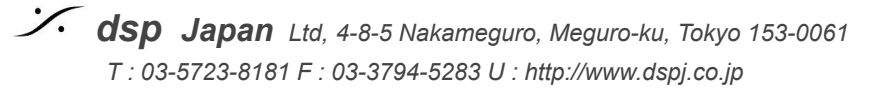

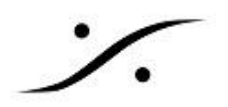

## <span id="page-21-0"></span>*Pyramix* のフォントを変える

Pyramix は英語のソフトウェアですがOSは日本語ですので、Pyramix のGUIは日本版OSの英語表記となり、 特に Mixer 上では若干フォントが大きく見えます。これを Windows 10 Professional 1909 以降のOSでは修 正することができます。

#### <span id="page-21-1"></span>手順

1. コントロールパネルを開き、地域を開きます。

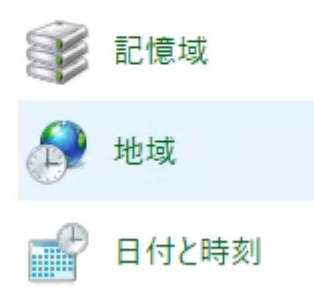

2. 「管理」タブを開きます。

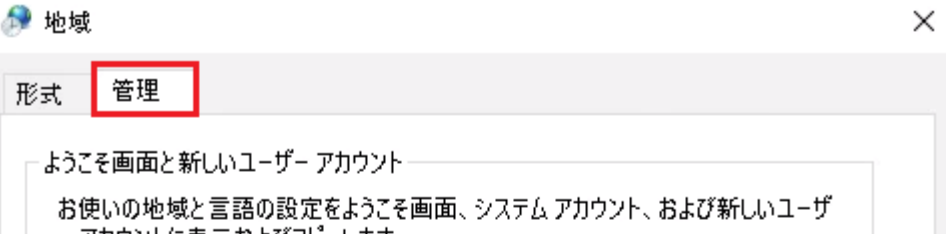

3. タブの下側にある「Unicode 対応ではないプログラムの言語」にある「システム ロケールの変更」をク リックします。

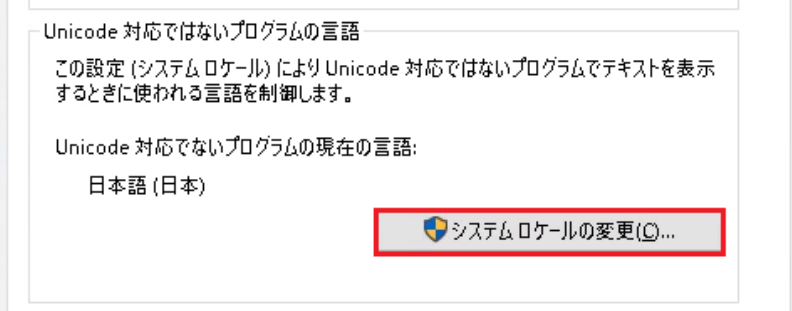

4. 「地域の設定」ダイアログにある「ベータ:ワールドワイド言語サポートで Unicode UTF-8 を使用」に チェックを入れて下さい。

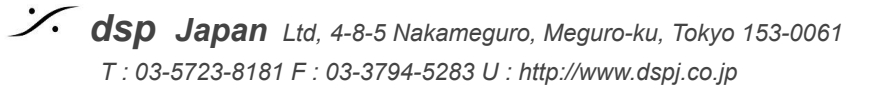

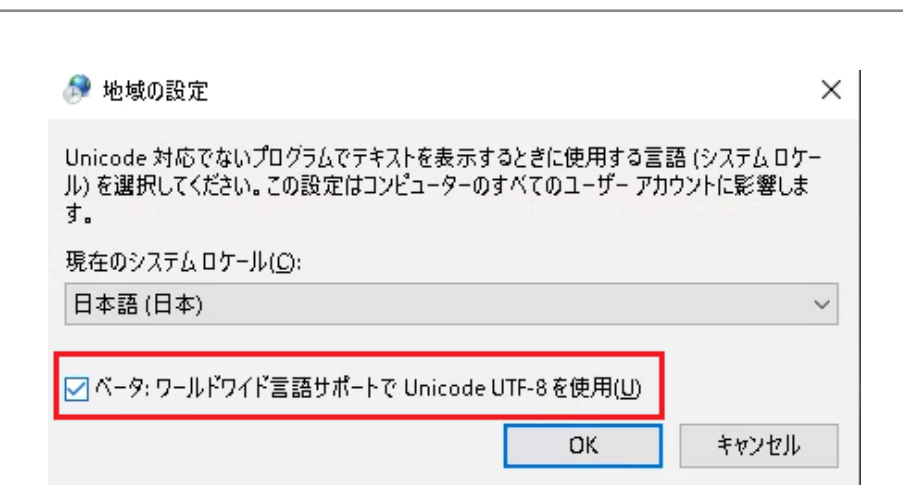

5. OKをクリックするとPCの再起動を求められます。PCの再起動を行って下さい。

以上の操作で、Pyramix ミキサー のGUIが見やすくなります。

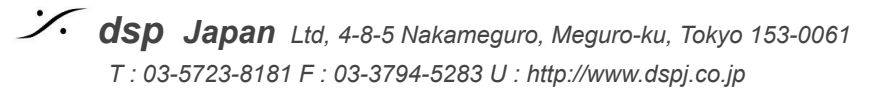

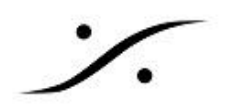

## <span id="page-23-0"></span>*PC*のテスト

前章までの設定が正しく設定されていることを確かめるためには、*DPC Latency* を測定されることをお薦めしま す。

*DPC Latency* は、*WIndows 10* 環境下では、*LatencyMon.exe* と呼ばれるアプリケーションで測定します。最 低*30*分程度の計測を行って下さい。

*● <https://www.resplendence.com/main>*

アプリケーションの使い方や、改善方法については、下記サイト等を参考にしてください。

- *● <https://softaro.net/latencymon/>*
- *● <https://wp.bmemo.pw/128>*

<span id="page-24-0"></span>ソフトウェア のインストール

<span id="page-24-1"></span>必要なファイル

使用するオーディオインターフェースにより、必要なファイルが異なります。 ご自身の環境に合わせて必要なファイルをダウンロードしてください。 ライセンスキー ファイル 以外は、リンクよりダウンロードすることができます。

インストーラーのダウンロードには、ユーザー登録が必要となる場合があります。まずユーザー登録を下記リン クで行ってください。 *<https://my.merging.com/auth/register>*

*USB*ライセンスドングルに対するライセンスキー ファイルは、販売店に請求してください。

クラウド ライセンスを使用する場合は、下記リンクに従って作業を行って下さい。

*[http://www.dspj.co.jp/~manuals/MergingTechnologies/PMX25thAnniv/%E3%82%AF%E3%83%A9%E](http://www.dspj.co.jp/~manuals/MergingTechnologies/PMX25thAnniv/%E3%82%AF%E3%83%A9%E3%82%A6%E3%83%89%E3%83%A9%E3%82%A4%E3%82%BB%E3%83%B3%E3%82%B9%E3%82%BB%E3%82%AD%E3%83%A5%E3%83%AA%E3%83%86%E3%82%A3.pdf) [3%82%A6%E3%83%89%E3%83%A9%E3%82%A4%E3%82%BB%E3%83%B3%E3%82%B9%E3%](http://www.dspj.co.jp/~manuals/MergingTechnologies/PMX25thAnniv/%E3%82%AF%E3%83%A9%E3%82%A6%E3%83%89%E3%83%A9%E3%82%A4%E3%82%BB%E3%83%B3%E3%82%B9%E3%82%BB%E3%82%AD%E3%83%A5%E3%83%AA%E3%83%86%E3%82%A3.pdf) [82%BB%E3%82%AD%E3%83%A5%E3%83%AA%E3%83%86%E3%82%A3.pdf](http://www.dspj.co.jp/~manuals/MergingTechnologies/PMX25thAnniv/%E3%82%AF%E3%83%A9%E3%82%A6%E3%83%89%E3%83%A9%E3%82%A4%E3%82%BB%E3%83%B3%E3%82%B9%E3%82%BB%E3%82%AD%E3%83%A5%E3%83%AA%E3%83%86%E3%82%A3.pdf)*

<span id="page-24-2"></span>他社製の**ASIO**機器を使用するユーザー

- 1. Pvramix v14 [インストーラー](https://www.merging.com/support/downloads#pyramix)
- 2. Pvramix v14 ライセンスキーファイル
- 3. ASIO機器のドライバー(64bit OS対応のもの)
- 4. Flux VS3 [プラグイン\(オプション\)](https://www.fluxhome.com/download)
- 5. VB VS3 [プラグイン\(オプション\)](https://betadownload.merging.com/ExternalLinks/3rd_Party/VBplugins_VS3_Installer.exe)

<span id="page-24-3"></span>**RAVENNA/AES67**機器(**Horus/ Hapi/ Anubis**)を使用するユーザー

- 1. Pyramix v14 [インストーラー](https://www.merging.com/support/downloads#pyramix)
- 2. Pyramix v14 ライセンスキーファイル
- 3. [Merging](https://www.merging.com/support/downloads#mad) Audio Device
- 4. [ANEMAN](https://www.merging.com/support/downloads#aneman)
- 5. Flux VS3 [プラグイン\(オプション\)](https://www.fluxhome.com/download)
- 6. VB VS3 [プラグイン\(オプション\)](https://betadownload.merging.com/ExternalLinks/3rd_Party/VBplugins_VS3_Installer.exe)
- 7. Merging社製品の最新ファームウェア

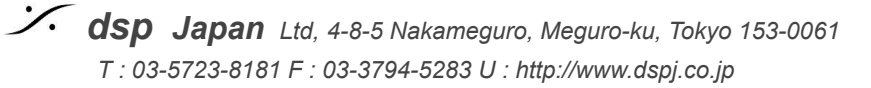

<span id="page-25-0"></span>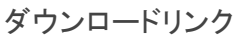

- ユーザー登録 <https://my.merging.com/auth/register>
- Pyramix v14 インストーラー <https://www.merging.com/support/downloads#pyramix> (ユーザー登録が必要です)
- ANEMAN <https://www.merging.com/support/downloads#aneman>
- Merging Audio Device <https://www.merging.com/support/downloads#mad>
- Flux VS3 プラグイン <https://www.fluxhome.com/download>
- VB VS3 プラグイン [https://betadownload.merging.com/ExternalLinks/3rd\\_Party/VBplugins\\_VS3\\_Installer.exe](https://betadownload.merging.com/ExternalLinks/3rd_Party/VBplugins_VS3_Installer.exe)
- Anubis ファームウェア <https://www.merging.com/support/downloads#current-anubis-downloads>
- Horus ファームウェア <https://www.merging.com/support/downloads#current-horus-downloads>
- Hapi ファームウェア <https://www.merging.com/support/downloads#current-hapi-downloads>
- Hapi MKII ファームウェア <https://www.merging.com/support/downloads#current-hapi-mk-i-i-downloads>

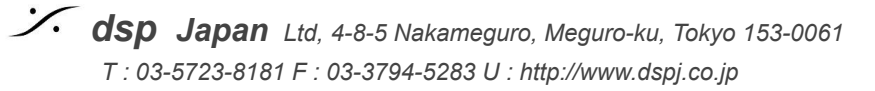

<span id="page-26-0"></span>*Pyramix*本体のインストール *Pyramix*のインストーラーは、下記リンクの*Merging*社ホームページでログイン後にダウンロードできます。必ず 最新版をダウンロードしてください。

*<https://merging.com/support/downloads>*

- ❏ *Pyramix* のインストーラーを起動して、指示に従いインストールを行ってください(終了時に再起動を促 されたら再起動してください)。
- ❏ *USB SafeNet Key* を*USB*ポートに挿し、緑の*LED*が点灯することを確かめてください。
- ❏ 緑の*LED*が点灯しない場合、正しくインストールが終了していません。
- ❏ ここで作業を中断し、サポートにご相談ください。
- ❏ *Cloud License* を使用される場合は[、リンク](http://www.dspj.co.jp/~manuals/MergingTechnologies/PMX25thAnniv/%E3%82%AF%E3%83%A9%E3%82%A6%E3%83%89%E3%83%A9%E3%82%A4%E3%82%BB%E3%83%B3%E3%82%B9%E3%82%BB%E3%82%AD%E3%83%A5%E3%83%AA%E3%83%86%E3%82%A3.pdf) に従って作業を行ってください。

<span id="page-26-1"></span>*Flux*のインストール

Pyramixでは、ソフトウェアのグレードにより数種のFluxのプラグインがバンドルされていますが、Pyramixインス トーラーとは別にインストールする必要があります。

Fluxのインストールは、まず Flux Center をインストールし、その後個別にインストールを行います。

Flux Centerは以下からダウンロードすることができます。

<https://www.fluxhome.com/download>

「Download Center Windows 64bit」をダウンロードして、インストールしてください。

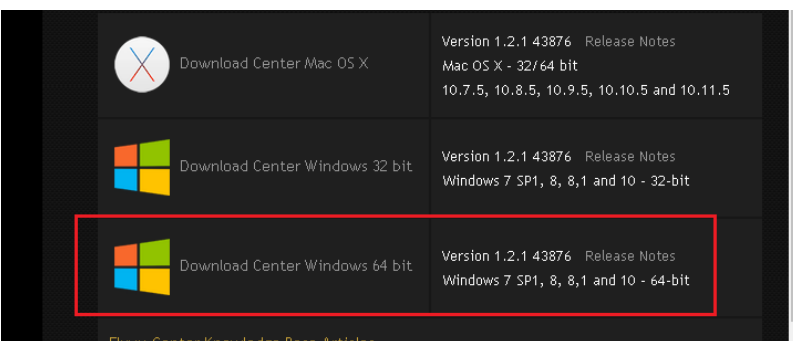

インストール後、Flux Centerを起動するとユーザー登録を求められる場合があります。どうぞユーザー登録を 行ってください。

その後、右上の歯車のアイコンをクリックします。

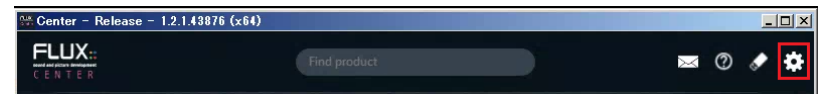

「VS3-Pyramix 10/11」のみをOnに設定し、OKで戻ります。

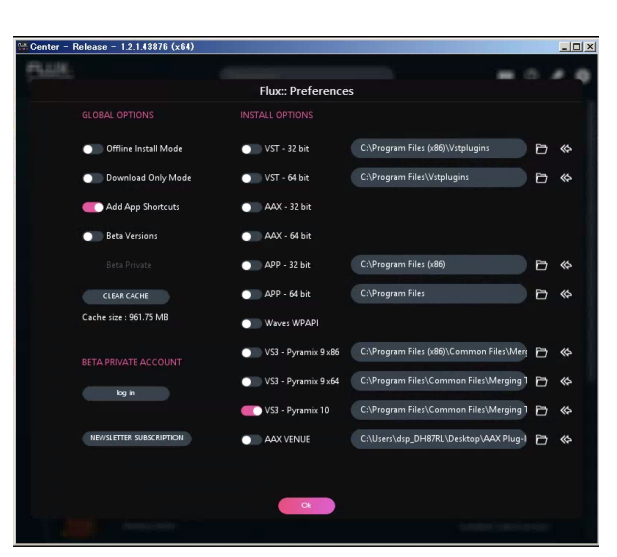

全てのプラグインの「Install」をチェックするとダウンロードが開始されます。そのままインストールが終了するの をお待ち下さい。

インストールが終了すると、次の図の様になります。

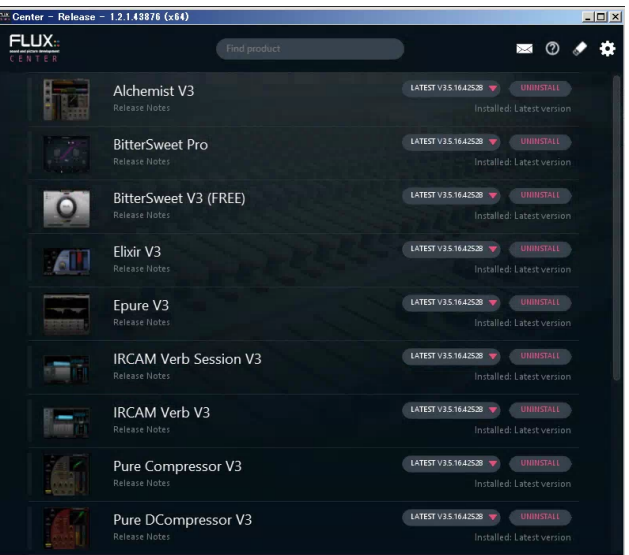

以上で*Flux*プラグインのインストールは終了です。

#### <span id="page-27-0"></span>*VB Plugins (VS3) [standalone](https://confluence.merging.com/display/PUBLICDOC/VB+Plugins+%28VS3%29+standalone+installer) installer*

*Pyramix 25th Anniversary* 以降のインストーラーでは、*VB-VS3*プラグインのインストーラーが含まれなくなり ました。

必要なユーザーは、下記サイトよりインストーラーをダウンロードして、別途インストールしてください。

*[VBplugins\\_VS3\\_Installer.exe](https://betadownload.merging.com/ExternalLinks/3rd_Party/VBplugins_VS3_Installer.exe)*

上記インストーラーを起動しようとすると、次の警告が表示される場合があります。 「詳細情報」をクリックし、実行してくだ さい。

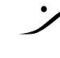

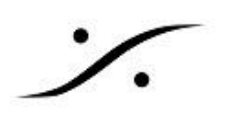

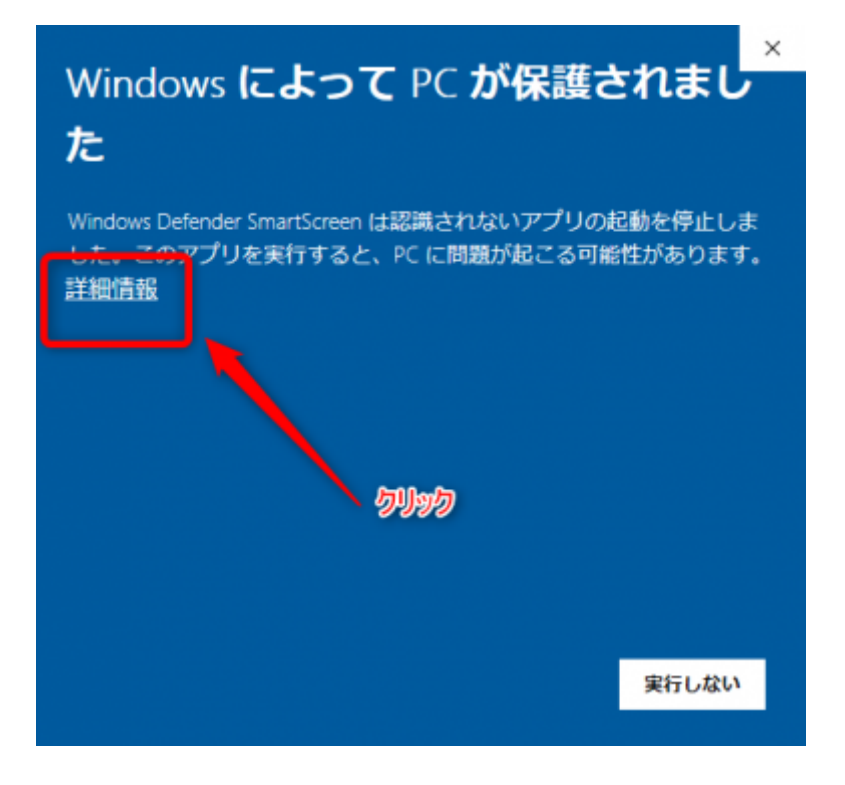

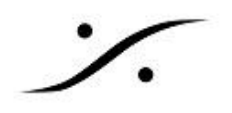

#### <span id="page-29-0"></span>*ASIO4ALL*のインストール

*PC*のオーディオ*IO*を*Pyramix*で使用したい方、他社のオーディオ インターフェースを使用される場合は *[ASIO4ALL](http://www.asio4all.org/)* をインストールしてください。

#### <span id="page-29-1"></span>*ASIO Driver, etc*のインストール

- ❏ *Merging*社の*AoIP*以外の オーディオ インターフェースを使用する場合は、そのオーディオ インター フェースに付属する*ASIO* ドライバをインストールしてください。
- ❏ *Anubis, Hapi, Horus* を使用される場合、次のインストーラーを起動して、指示に従いそれぞれをイン ストールしてください。

<span id="page-29-2"></span>*MAD*(*Merging Audio Device*)と *ANEMAN* のインストール

Anubis, Horus, Hapi をオーディオ インターフェースとして使用する場合、**[Merging](https://merging.com/support/downloads#mad) Audio Device** と **[ANEMAN](https://merging.com/support/downloads#aneman)** のインストールが必要です。

上記リンクより最新バージョンをダウンロードしてインストールしてください。

<span id="page-29-3"></span>**● MAD**

MADは、ASIOを RAVENNA / AES67 としてAoIP化するドライバーです。 使用するには、AoIP ネットワーク内に最低1台のMerging社製品が必要です。 詳細[はマニュアル](http://www.dspj.co.jp/~manuals/MergingTechnologies/MAD/MAD2.0%20%E3%83%9E%E3%83%8B%E3%83%A5%E3%82%A2%E3%83%AB.pdf)を御覧ください。

#### <span id="page-29-4"></span>**● ANEMAN**

ANEMANは、 RAVENNA / AES67 ネットワーク上で RAVENNA / AES67 に対応した機器を「発見」し、その 入出力を接続するためのアプリケーションです。 使用するには、ネットワーク内に最低1台のMerging社製品が必要です。 詳細[はマニュアル](http://www.dspj.co.jp/~manuals/MergingTechnologies/ANEMAN/ANEMAN%E3%83%A6%E3%83%BC%E3%82%B6%E3%83%BC%E3%83%9E%E3%83%8B%E3%83%A5%E3%82%A2%E3%83%AB%20v1.3.1.pdf)を御覧ください。

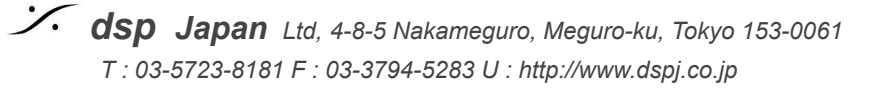

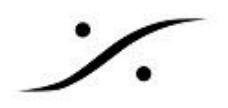

# <span id="page-30-0"></span>ライセンスの認証

- ソフトウェアのライセンスは"SafeNet USB ドングル"または "Cloud License (クラウドライセンス)" によ り行われます。
- Cloud License を使用される場合は、次のリンクに従って作業を行ってください。

*[http://www.dspj.co.jp/~manuals/MergingTechnologies/PMX25thAnniv/%E3%82%AF%E3%83%A9%E](http://www.dspj.co.jp/~manuals/MergingTechnologies/PMX25thAnniv/%E3%82%AF%E3%83%A9%E3%82%A6%E3%83%89%E3%83%A9%E3%82%A4%E3%82%BB%E3%83%B3%E3%82%B9%E3%82%BB%E3%82%AD%E3%83%A5%E3%83%AA%E3%83%86%E3%82%A3.pdf) [3%82%A6%E3%83%89%E3%83%A9%E3%82%A4%E3%82%BB%E3%83%B3%E3%82%B9%E3%](http://www.dspj.co.jp/~manuals/MergingTechnologies/PMX25thAnniv/%E3%82%AF%E3%83%A9%E3%82%A6%E3%83%89%E3%83%A9%E3%82%A4%E3%82%BB%E3%83%B3%E3%82%B9%E3%82%BB%E3%82%AD%E3%83%A5%E3%83%AA%E3%83%86%E3%82%A3.pdf) [82%BB%E3%82%AD%E3%83%A5%E3%83%AA%E3%83%86%E3%82%A3.pdf](http://www.dspj.co.jp/~manuals/MergingTechnologies/PMX25thAnniv/%E3%82%AF%E3%83%A9%E3%82%A6%E3%83%89%E3%83%A9%E3%82%A4%E3%82%BB%E3%83%B3%E3%82%B9%E3%82%BB%E3%82%AD%E3%83%A5%E3%83%AA%E3%83%86%E3%82%A3.pdf)*

● USBキーをPCに挿し、LEDが緑色に点灯することを確認してください(Pyramixがインストールされる時 に自動的にドライバーがインストールされます。ドライバーはNativeアプリケーションのインストール時に 同時にインストールされます。点灯しない場合はご連絡下さい)。

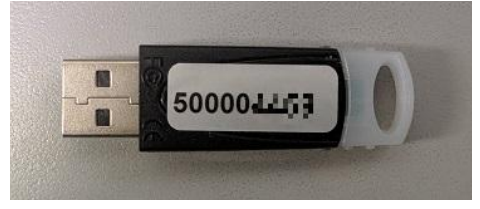

- 2つのキーファイルが必要です。
	- キーファイル (YourMTPersonalKey\_Pyramix X\_SN\_50000XXXX.mtk)
	- ASM(年間ソフトウェア メインテナンス)キー( YourMTPersonalKey\_ASM\_Pyramix\_vX\_SN\_50000XXXX.mtk)
- 2つのキーファイルを1つずつ下記に従って認証させてください。

## <span id="page-30-1"></span>USBキーを使用したライセンスの認証方法

- 1. 2つのキーファイルをPCにコピーします。
- 2. コントロールパネル→ MT Security Settings を開いてください。

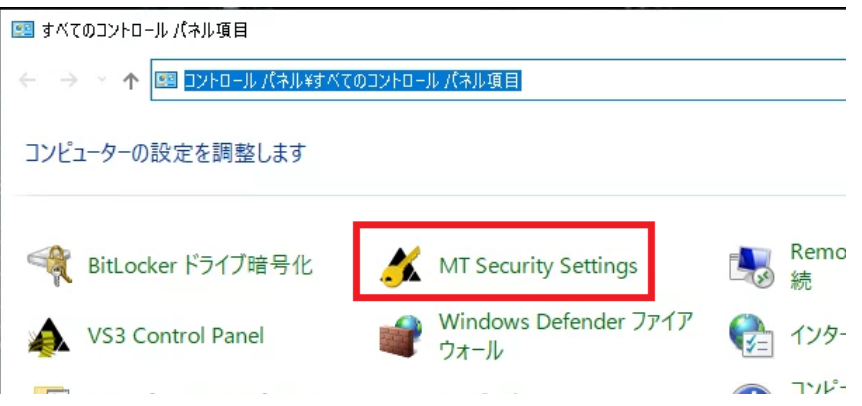

3. [Import Key(s)] をクリックするとブラウザが開きます。ブラウズして先程コピーした場所に行き、キー ファイルを1つ指定してOKして下さい

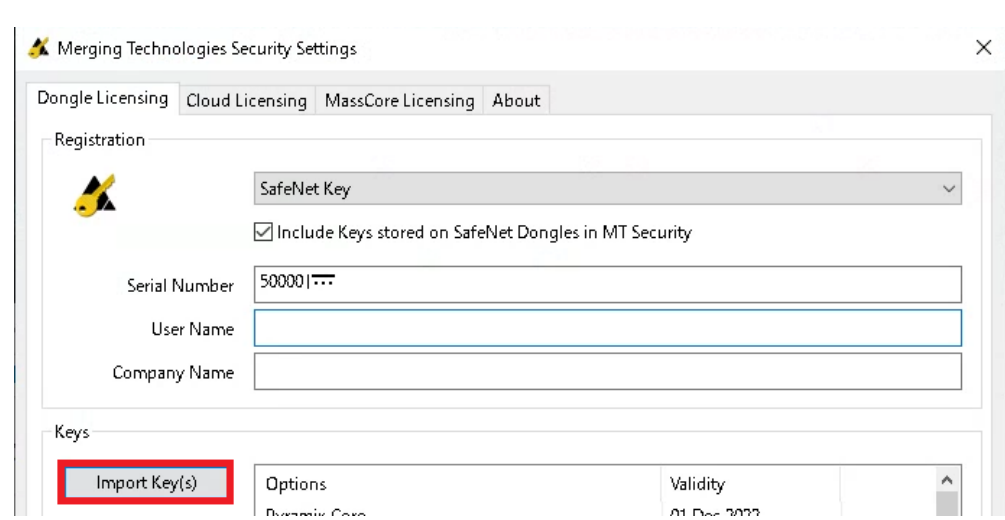

- 4. 該当のソフトウェア オプションが "Permanet" に変わります。
- 5. 再度、上記2の操作を行い、2つのキーファイルを1つづつ認証させてください。

*[82%BB%E3%82%AD%E3%83%A5%E3%83%AA%E3%83%86%E3%82%A3.pdf](http://www.dspj.co.jp/~manuals/MergingTechnologies/PMX25thAnniv/%E3%82%AF%E3%83%A9%E3%82%A6%E3%83%89%E3%83%A9%E3%82%A4%E3%82%BB%E3%83%B3%E3%82%B9%E3%82%BB%E3%82%AD%E3%83%A5%E3%83%AA%E3%83%86%E3%82%A3.pdf)*

6. 認証できましたら OK でMT Security Settings を閉じて下さい。

※: Cloud License を使用される場合は、次のリンクに従って作業を行ってください。 *[http://www.dspj.co.jp/~manuals/MergingTechnologies/PMX25thAnniv/%E3%82%AF%E3%83%A9%E](http://www.dspj.co.jp/~manuals/MergingTechnologies/PMX25thAnniv/%E3%82%AF%E3%83%A9%E3%82%A6%E3%83%89%E3%83%A9%E3%82%A4%E3%82%BB%E3%83%B3%E3%82%B9%E3%82%BB%E3%82%AD%E3%83%A5%E3%83%AA%E3%83%86%E3%82%A3.pdf) [3%82%A6%E3%83%89%E3%83%A9%E3%82%A4%E3%82%BB%E3%83%B3%E3%82%B9%E3%](http://www.dspj.co.jp/~manuals/MergingTechnologies/PMX25thAnniv/%E3%82%AF%E3%83%A9%E3%82%A6%E3%83%89%E3%83%A9%E3%82%A4%E3%82%BB%E3%83%B3%E3%82%B9%E3%82%BB%E3%82%AD%E3%83%A5%E3%83%AA%E3%83%86%E3%82%A3.pdf)*

## <span id="page-32-0"></span>VS3 Control Panel の設定

- 1. コントロールパネル→VS3 Control Panel を開きます。
- 2. Application で Pyramix またはOvation の使用する方を選択します。
- 3. Platform を Native ASIO に設定します。
- 4. Driver nameで、使用するオーディオ インターフェースに対応するドライバを設定します。
- 5. OKでウインドウを閉じます。

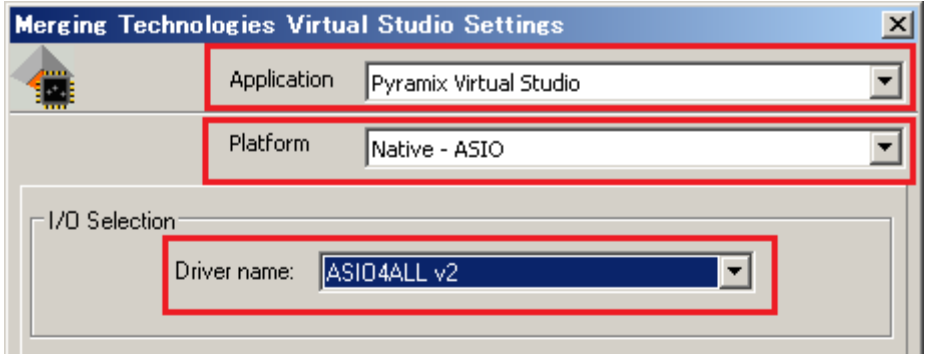

<span id="page-32-1"></span>Anubis, Horus, Hapi, Hapi MKII を使用する場合

- Driver Name: で「Merging Audio Driver」を選択してください。
- Pyramix の入出力をどの様に割り当てるかは、Pyramixを起動後に [ANEMAN](http://www.dspj.co.jp/~manuals/MergingTechnologies/ANEMAN/ANEMAN%20-%20%E3%82%AF%E3%82%A4%E3%83%83%E3%82%AF%E6%8E%A5%E7%B6%9A%E3%82%AC%E3%82%A4%E3%83%89.pdf) を起動して行います。 [ANEMANのマニュアルはこちら](http://www.dspj.co.jp/~manuals/MergingTechnologies/ANEMAN/ANEMAN%20User%20Manual%20v1.3.1_J.pdf)からダウンロードできます。

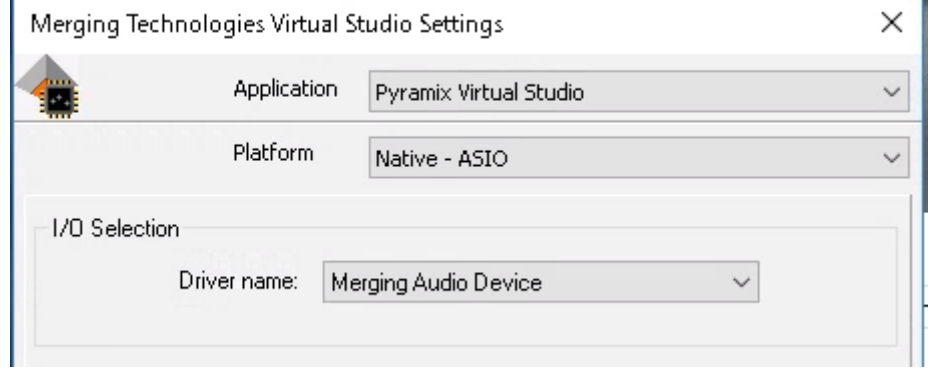

- MAD の設定について[はMADのマニュアルを](http://www.dspj.co.jp/~manuals/MergingTechnologies/MAD/MAD2.0%20%E3%83%9E%E3%83%8B%E3%83%A5%E3%82%A2%E3%83%AB.pdf)御覧ください。
- 簡易な操作を行うために、デスクトップ上にある MT Discovery を自動起動にしておくと便利です。

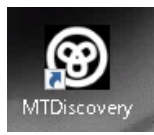

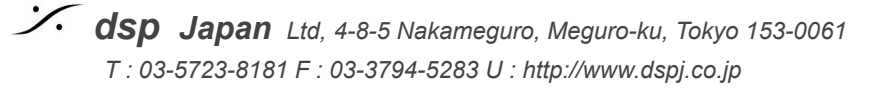

## <span id="page-33-0"></span>他社製のAD,DA コンバーターを使用する場合

- オーディオインターフェースに付属しているドライバーをインストールしてください。
- Driver Name: で、インストールしたドライバーを選択してください。
- ドライバーの設定は、オーディオ インターフェース に付属のマニュアルに従って下さい。

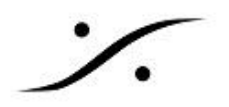

# <span id="page-34-0"></span>トラブルシューティング

定期的に [www.merging.com](http://www.merging.com) をご覧ください。 最新のトラブルシューティングガイドと FAQ セクションについては、下記を御覧ください。 <https://confluence.merging.com/>

<span id="page-34-1"></span>インストーラーが途中で止まる場合の対処方法

インストーラーが下図の様なエラーコードを出して途中で止まることがあります。

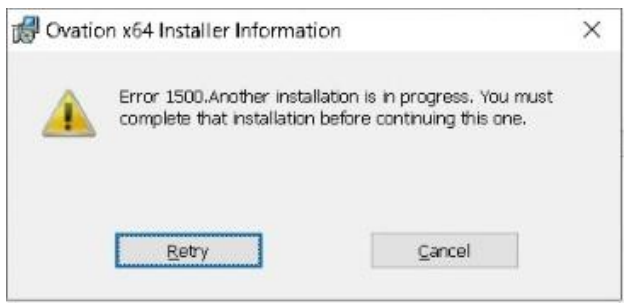

この様な場合、下記をお試しください。

- 1. タスクマネージャーを起動してください(タスクバーを右クリック >タスクマネージャー を選択)。
- 2. 「詳細」タブを開きます。
- 3. 「msiexec.exe」を選択して「タスクの終了」をクリックします。

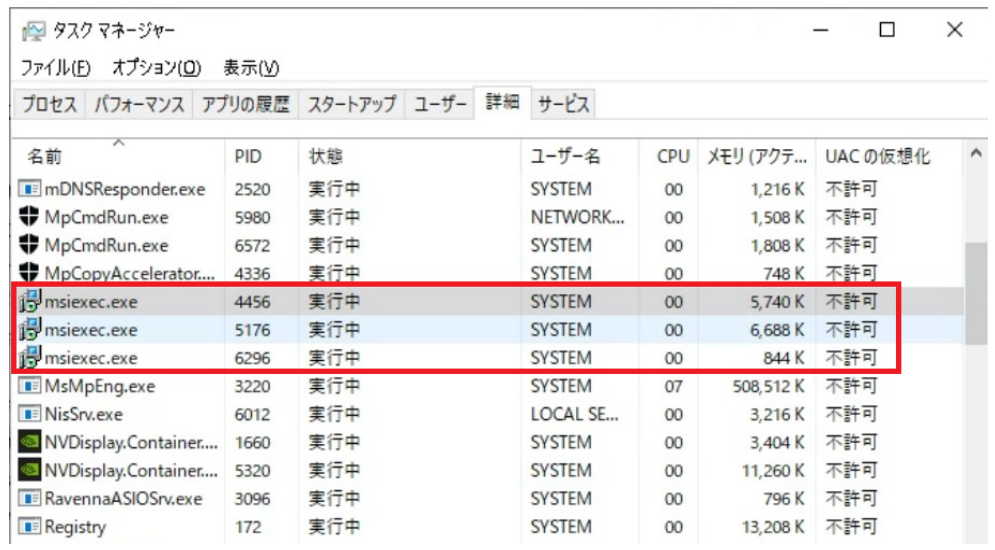

4. 下図のアラートが表示されます。「プロセスの終了」をクリックしてください。

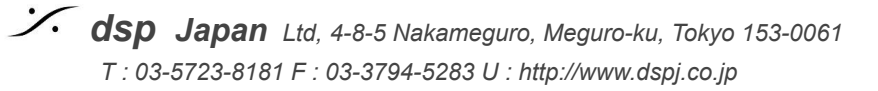

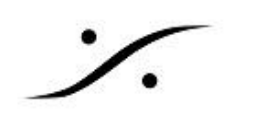

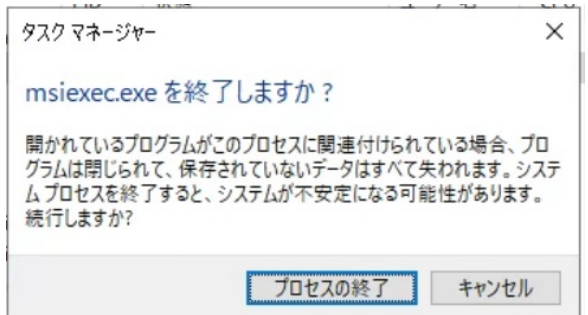

- 5. この作業を全ての「msiexec.exe」に対して行ってください。
- 6. ある時点でPCの再起動がかかることがあります。再起動後がかからなければ全ての「msiexec.exe」 を終了させてPCを再起動させてください。
- 7. 再起動後インストーラーを起動すると、正常にインストール作業が行えます。